# Download Digital Media from OverDrive

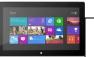

Windows® Tablet
Windows® Phone

PLEASE NOTE: You will need a valid Northville Library card, email address, and a Wi-Fi connection.

## **Setup (Only Do Once)**

- 1. Install the **OverDrive Media Console** app on your Windows device from the **Windows Store**.
- 2. Launch the **OverDrive** app and select the **Sign up** button to create an account.
- 3. Under My libraries select Add a library. Type the Northville District Library's zip code (48167) and search. Select Northville District from the list. Then select Download Destination which redirects you to the website. At the top right select Add Link to save this library to your My libraries list.

### Borrowing eBooks, Audiobooks, and Streaming Video

- 1. Launch the OverDrive Media Console app on your Windows device.
- Select Download Destination from your My libraries list.
- 3. Login to **Download Destination** by selecting **Sign In** from the upper right. Select **Northville District Library** then enter your **library card number** and **PIN**. Select **Sign In**.
- 4. Browse for **EPUB eBook** titles, **MP3 Audiobook** titles, or **Streaming Video** titles by entering a search term in the text box (if the text box is not visible select the search icon ...).
  - a. Any titles of interest that are not available can be placed on hold by selecting **Place a Hold**. Enter your email address and determine whether you want to **Automatically borrow this title when it becomes available** or not check this option and instead receive an email alert (you will then have 3 days (72 hours) to login to your **Account** and check the item out).
  - b. If the title is available select Borrow. The title is immediately checked out to your account and can be found in your account Bookshelf. For eBooks and Audiobooks select the Download button next to the title to store it on your device. Check either EPUB eBook or MP3 Audiobook format. Then select Confirm & Download. For Streaming Video titles select Play. Videos will play in HTML5 compatible browsers including Internet Explorer, Chrome, Firefox, and Safari. Videos cannot be downloaded and require a constant Wi-Fi connection.
- 5. After the title has finished downloading select the Back button at the top left. The downloaded title will be located in your **Bookshelf**. Select the title to open and read the eBook or listen to the Audiobook. Go into your **Account** to watch Streaming Video.

#### Other Info

- The default checkout period is 14 days for eBooks and Audiobooks, and 5 days for Streaming Video.
- You may check out up to 6 titles at one time.
- The **OverDrive Media Console** app will alert you to delete expired titles or you can manually return titles before the expiration date. To manually return a title go to your **Bookshelf** and press, hold and swipe down the cover of the title you want to return to bring up the app commands at the bottom of the screen. Select **Return/Delete**. On the popup select **Delete and return**.
- If the title does *not* have a waitlist the option to renew (for 14 days) becomes available 3 days before the expiration date. Go to your **Account**, select the **Renew** button next to the title, and enter your email address. This places the title in your **Holds** list. Once the title expires you will receive an email alert and have 3 days (72 hours) to check the item back out.
- You may have up to 10 titles on hold at one time.

# **Need More Help?**

- Email: downloaddestination@gmail.com email help supported by librarians throughout The Library Network.
- One-on-One eBook & eMagazine Help @ the Library. Register online, at the Information Desk, or call 248-349-3020.

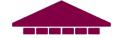